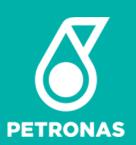

# P-EDMS 3D VISUALIZATION VIA UPV

**USER TRAINING GUIDE** 

Presentation to DD.MM.YY

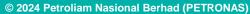

All rights reserved. No part of this document may be reproduced in any form possible, stored in a retrieval system, transmitted and/or disseminated in any form or by any means (digital, mechanical, hard copy, recording or otherwise) without the permission of the copyright owner.

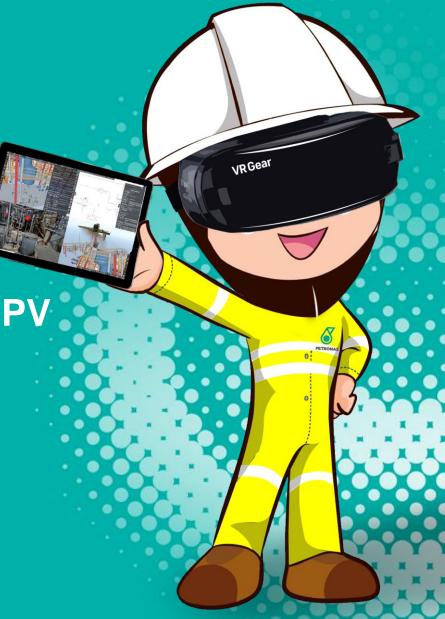

### **UPV P-EDMS OVERVIEW**

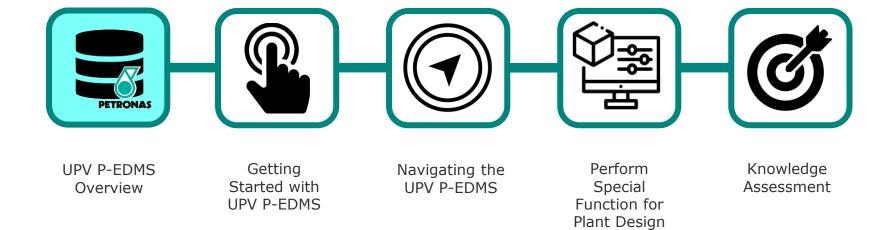

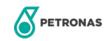

### Benefits of using 3D model

# Visualization

• It provide a visual representation of the plant operation, enabling operators to better understand the layout, equipment placement, and overall structure.

# Designing

Engineers have the ability to do sketch on 3D model and planning for EMOC

# **Training**

 serve as valuable training tools for operators, allowing them to familiarize themselves with plant layout, equipment, and processes in a virtual environment. This helps in reducing training time and costs while improving operator competency and safety.

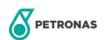

### **GETTING STARTED WITH UPV P-EDMS**

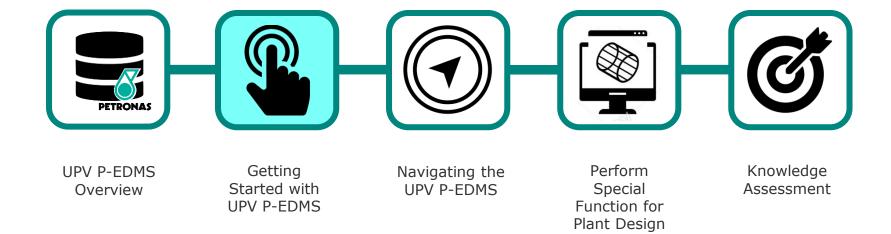

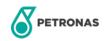

### DOWNLOAD (FIRST TIME USER)

#### **For First Time Desktop User**

- 1. Navigate to PEDMS homepage <a href="https://pedms.petronas.com/UPV/Model">https://pedms.petronas.com/UPV/Model</a> and click at any OPU/project site that you want to access
- 2. Expand "Window Installation" on left panel
- 3. Click Download

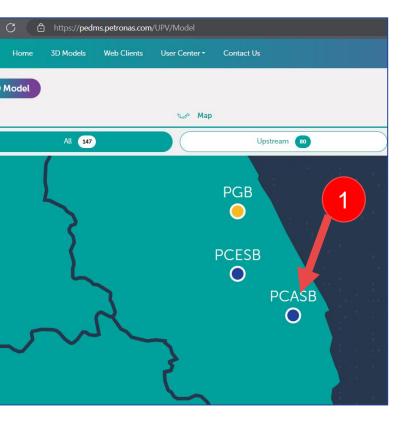

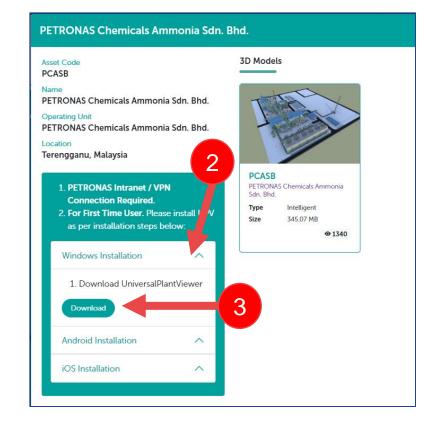

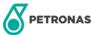

Open

# **DOWNLOAD (FIRST TIME USER)**

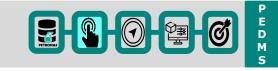

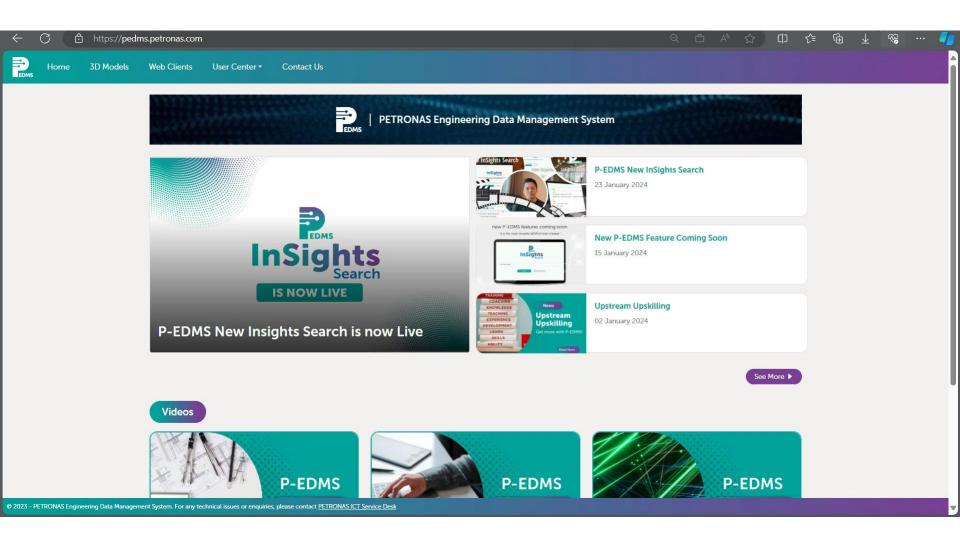

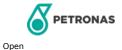

#### To login PEDMS UPV PEDMS 3D MODEL

- 1. Open a Microsoft Edge browser window.
- 2. Enter the URL P-EDMS | Official Page (petronas.com) > Click at 3D Models on menu bar
- 3. Click PEDMS(or any model)
- 4. Click Open CAXperts Universal Plant Viewer

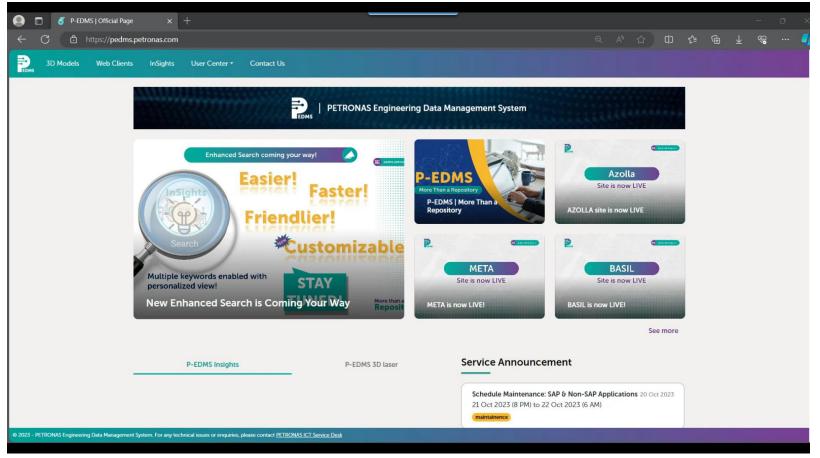

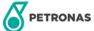

### LOG IN PEDMS PEDMS 3D MODEL

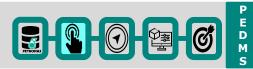

### To login PEDMS PEDMS 3D MODEL

5. Universal Plant Viewer will automatically launch on your desktop.

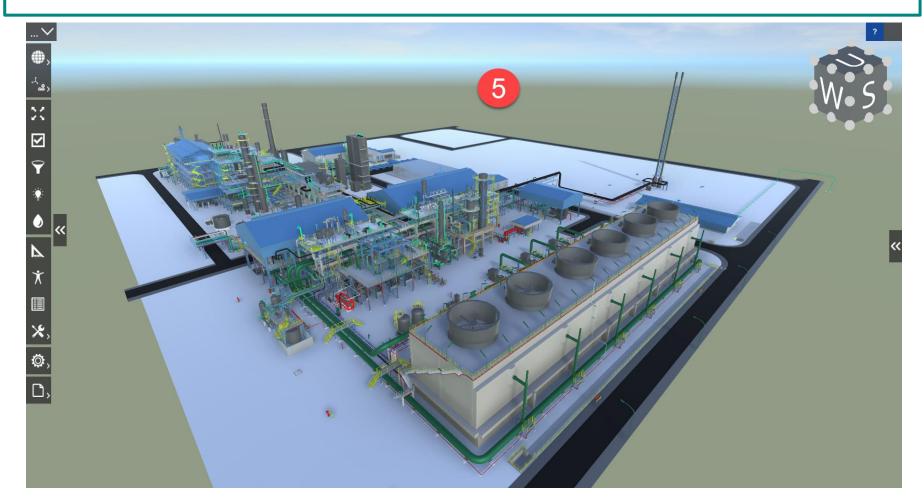

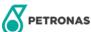

### **NAVIGATING THE UPV P-EDMS**

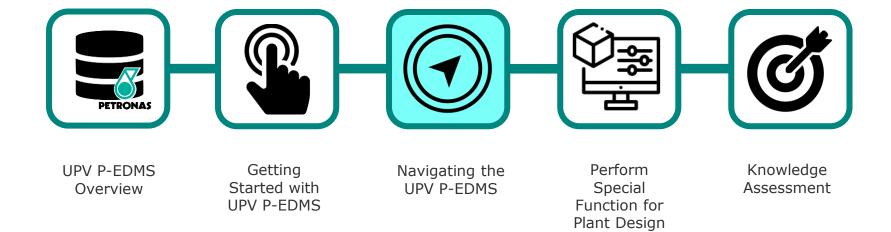

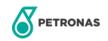

### INTRODUCTION TO THE GRAPHICAL INTERFACE

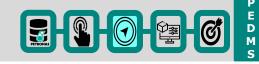

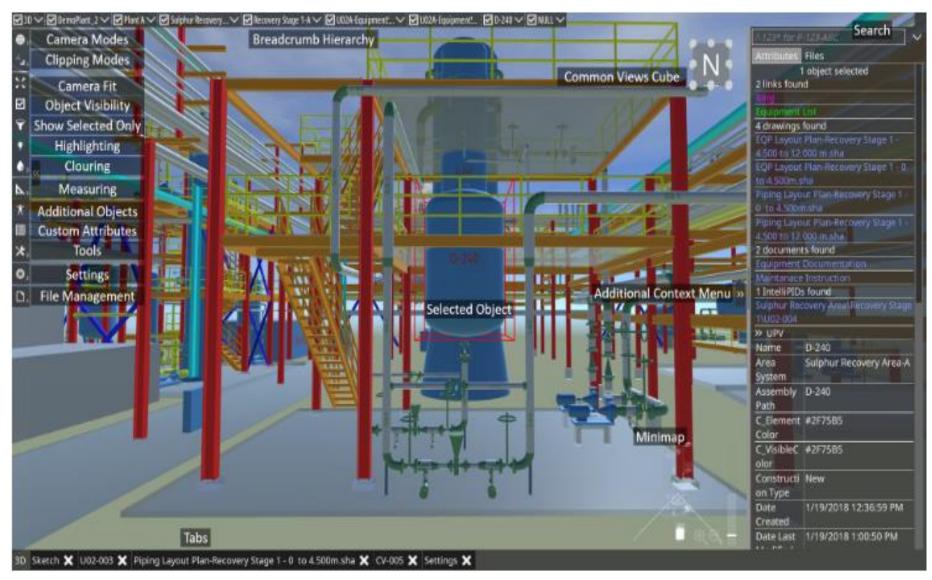

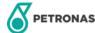

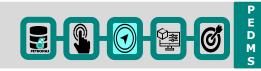

#### **Click and Hold**

To rotate the Model left, right, up and down.

#### **Scroll Up and Down**

To zoom in and out.

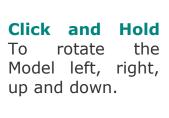

#### **Double Click**

To center the selected object.

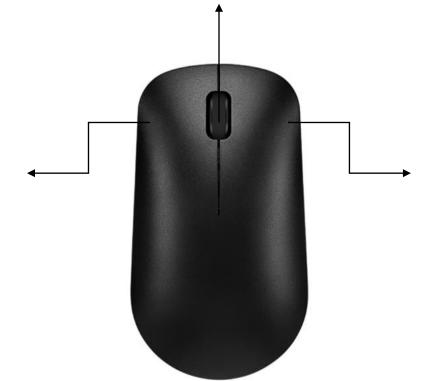

Click and Hold To zoom in and zoom out.

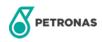

### **CAMERA MODES**

#### **Camera Movements**

Notes: Navigate the camera with click and drag on your mouse, W, A, S, D, and the arrow keys on your keyboard and one to three fingers on your touch-sensitive device. Select an object by clicking on it. Centre it with a double click. The camera will rotate around the selected object.

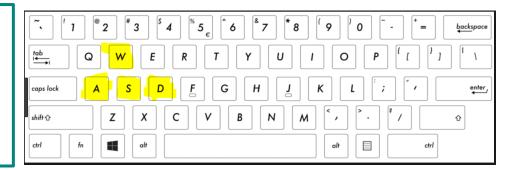

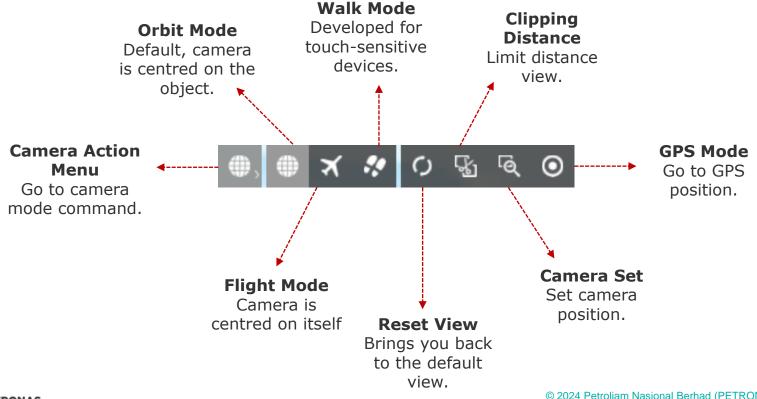

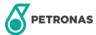

**Corner on Screen** 

# Add Mini Map to Lower Right

- 1. Click Settings Action Menu Button > click open settings tab.
- 2. Tick 'Minimap' under toggle options at settings menu to quickly navigate through your model.

Notes: Move (left mouse button) and rotate (right mouse button) the camera, zoom in and out with the magnifying glass icons and adjust the camera's height with the bar on the right. By default the mini map is switches off.

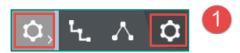

Open settings tab

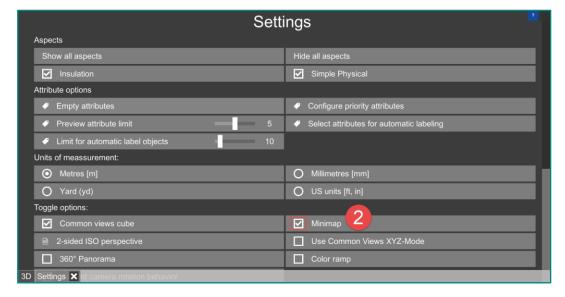

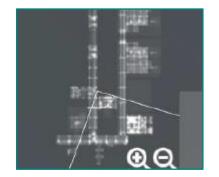

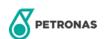

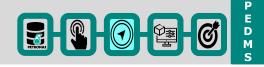

#### **UI Options**

- 1. Click Settings Action Menu Button > click open settings tab.
- 2. Adjust your 'UI scale' under UI options at setting menu.

Notes: Click 'Reset UI scale' brings you back to the default UI scale.

3. Adjust your 'Attribute font size' under UI options at setting menu.

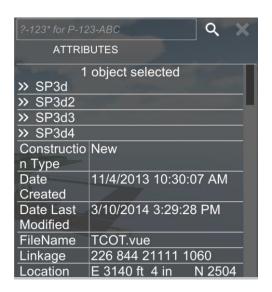

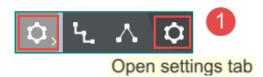

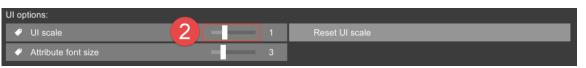

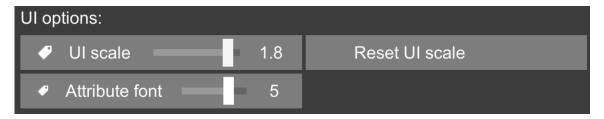

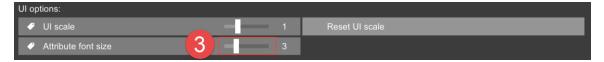

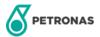

### PERFORM SPECIAL FUNCTION FOR PLANT DESIGN

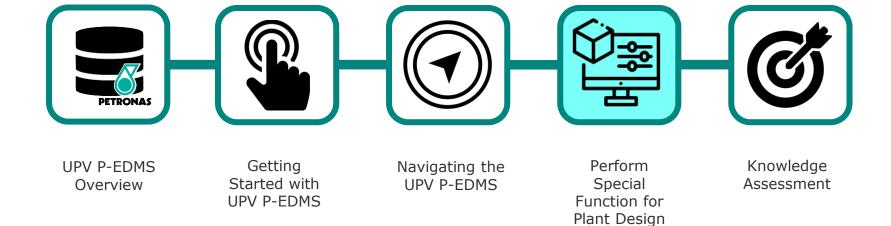

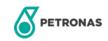

# **SEARCH FOR TAG (EQUIPMENT)**

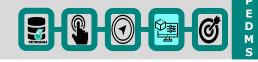

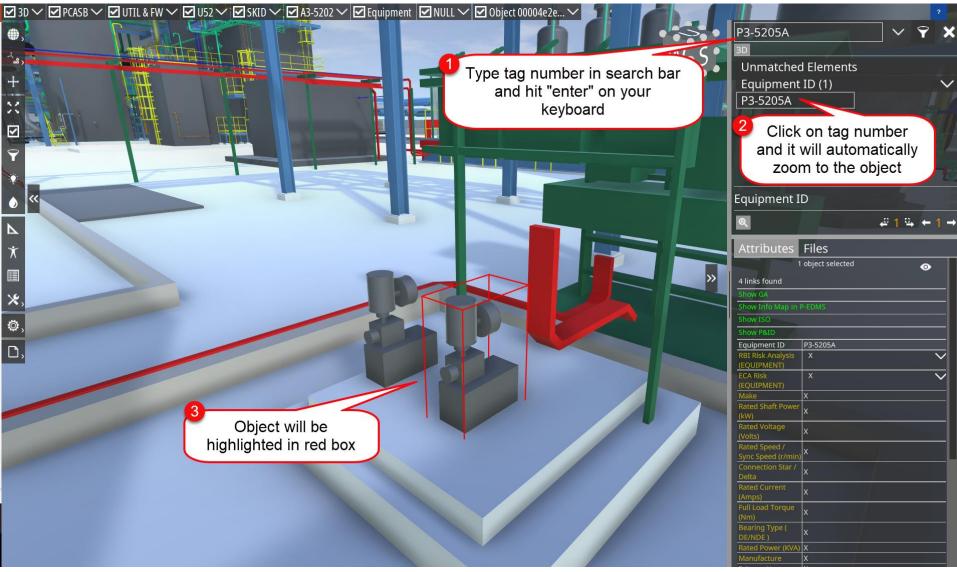

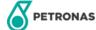

# **SEARCH FOR TAG (EQUIPMENT)**

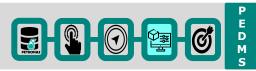

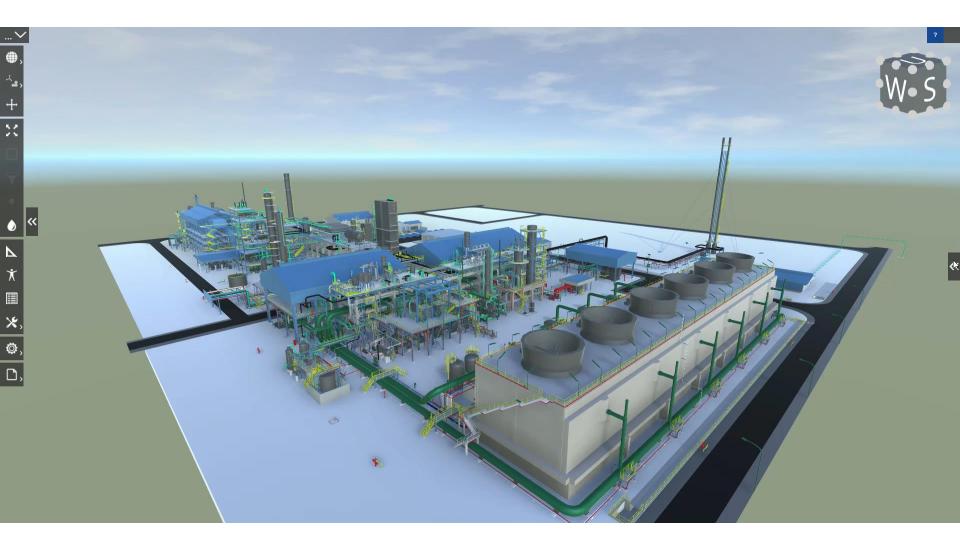

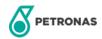

### LINKING WITH TECHNICAL DOCUMENT

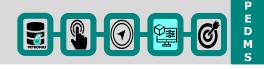

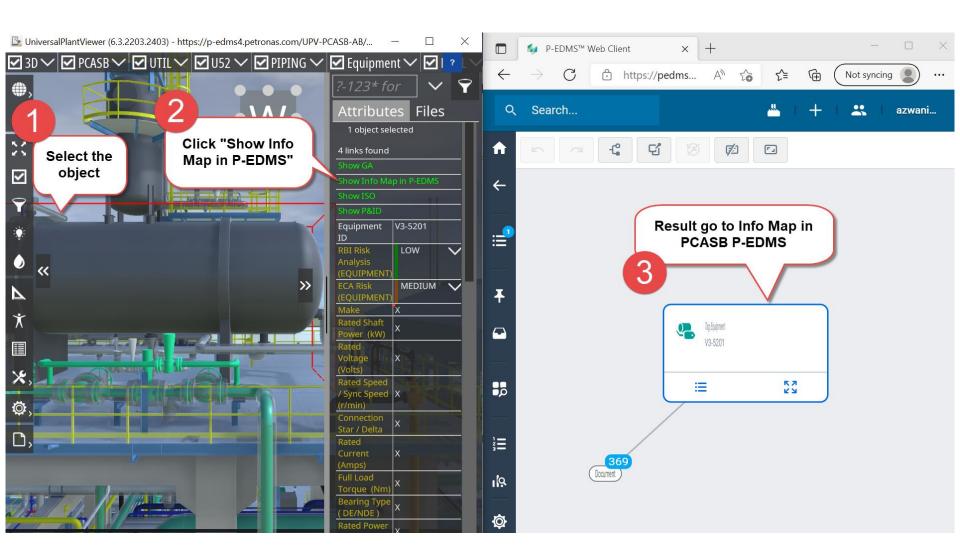

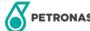

# **SEARCH FOR PART (ELBOW)**

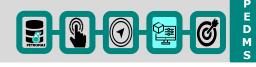

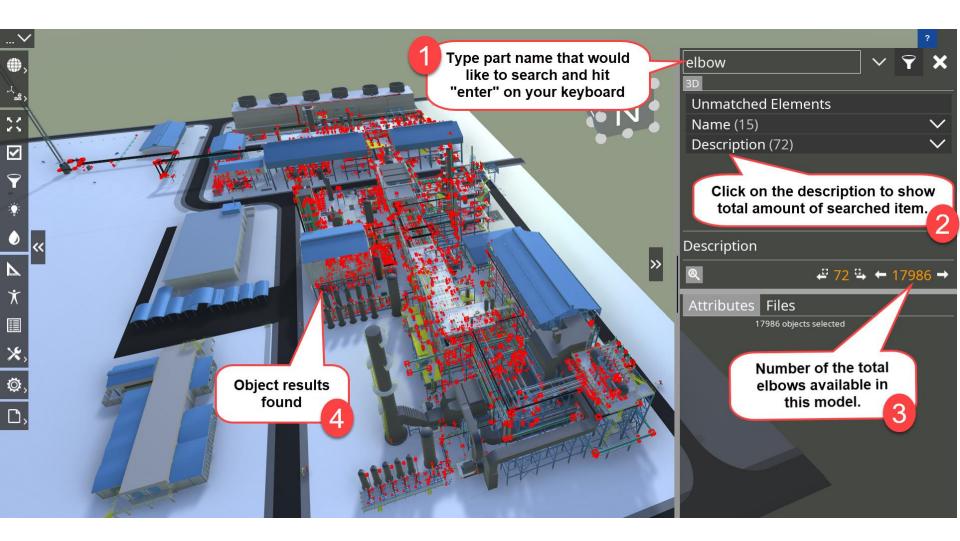

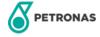

# **SEARCH FOR PART (ELBOW)**

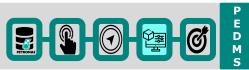

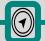

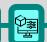

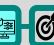

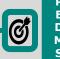

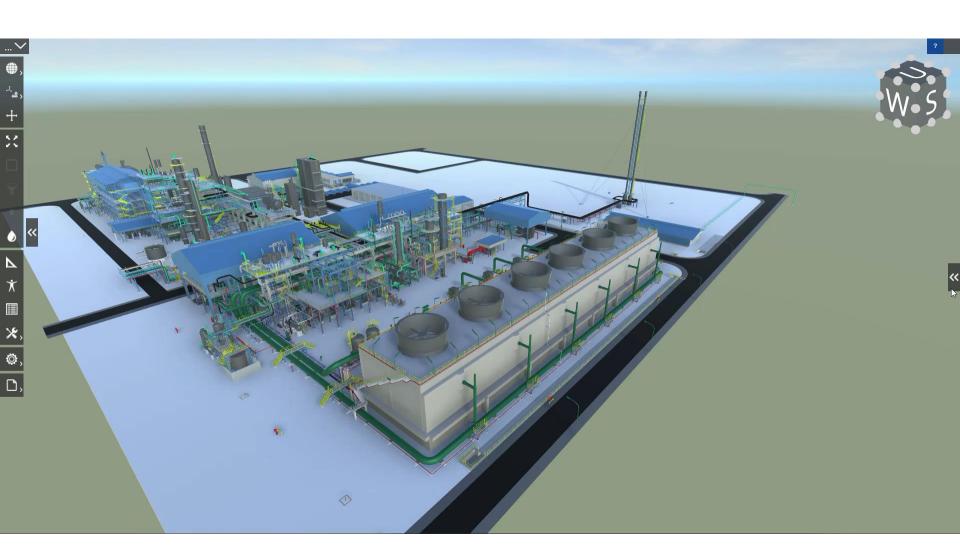

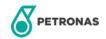

# **SEARCH FOR TAG (PIPING)**

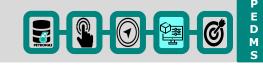

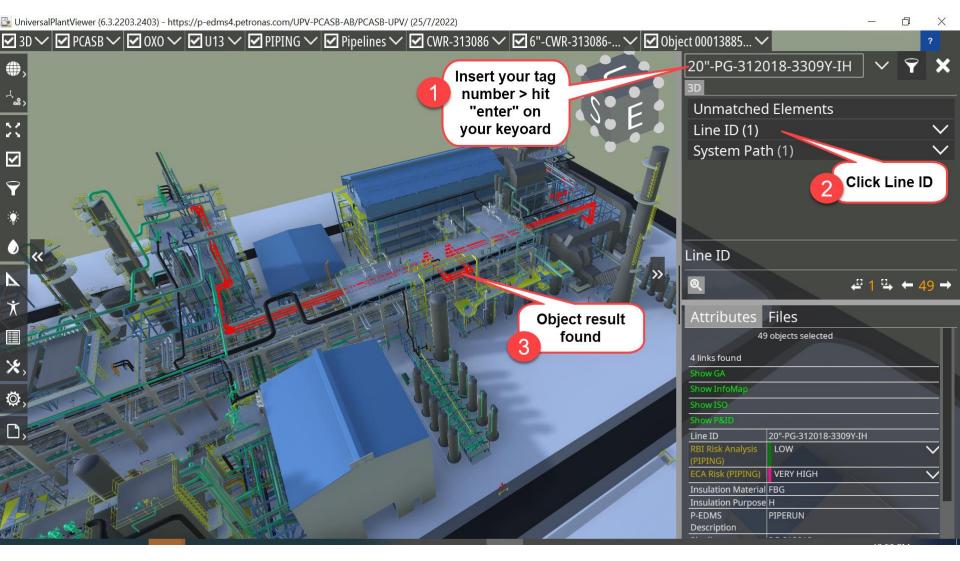

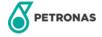

# **SEARCH FOR TAG (PIPING)**

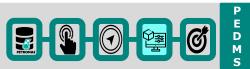

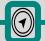

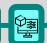

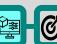

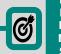

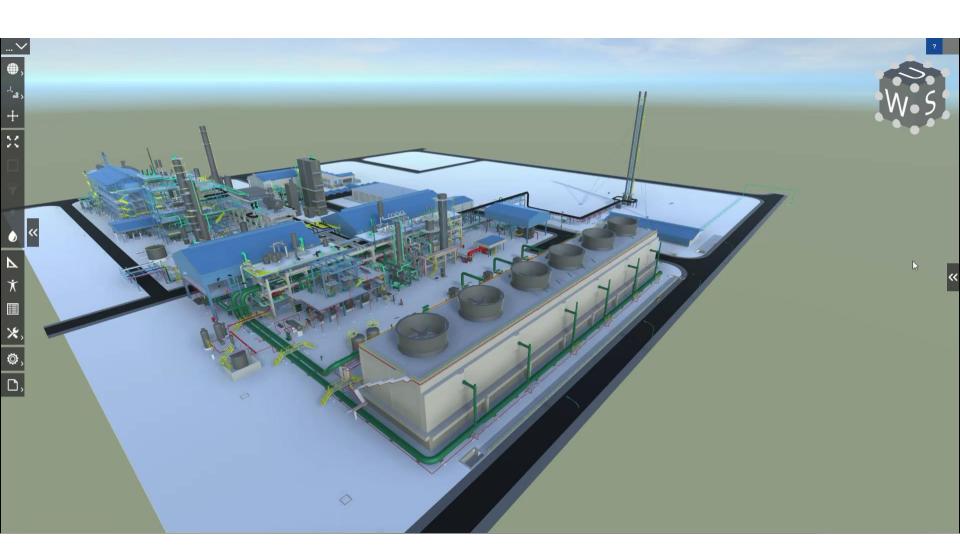

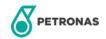

Open

### **SHOW SELECTED OBJECT**

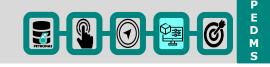

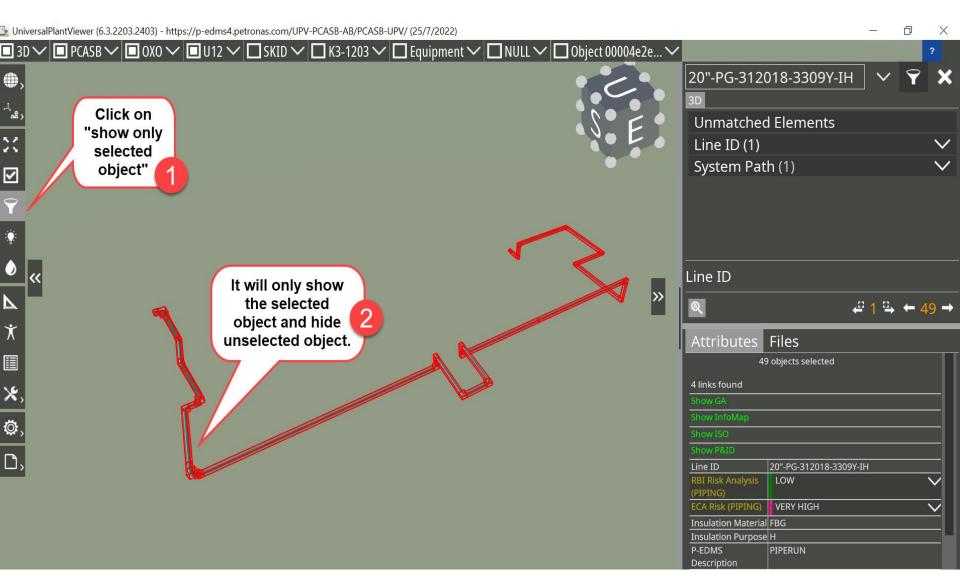

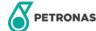

### **SHOW SELECTED OBJECT**

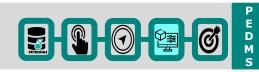

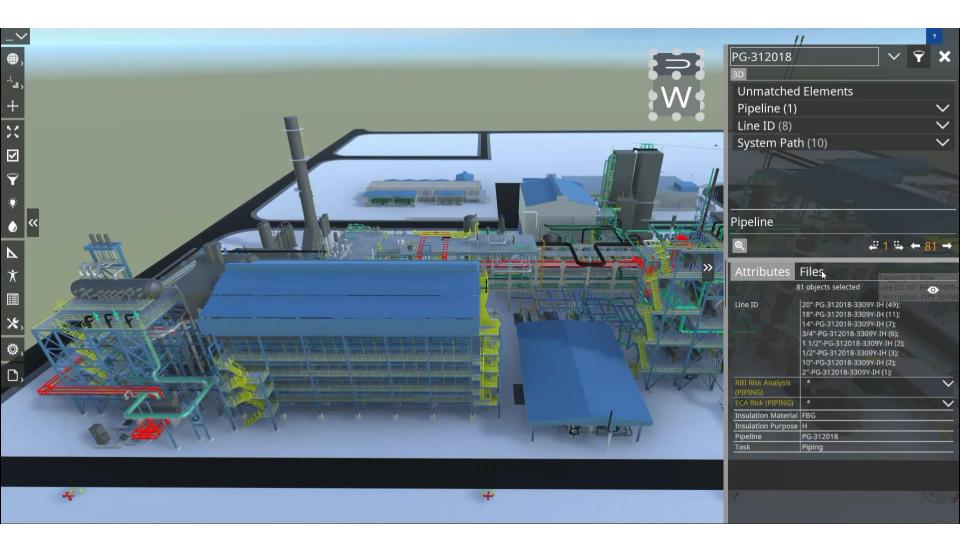

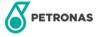

### HIGHLIGHT SELECTED OBJECT

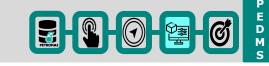

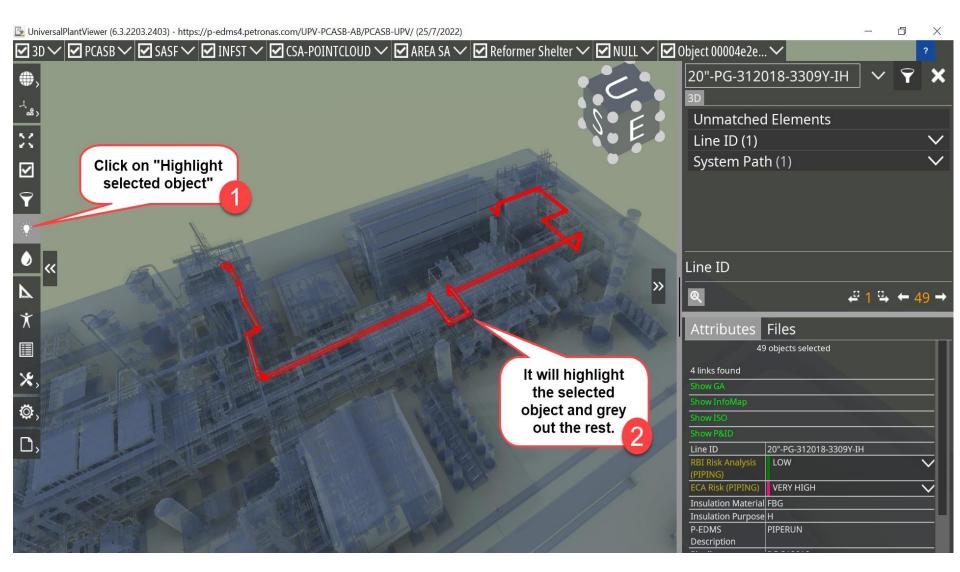

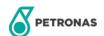

### HIGHLIGHT SELECTED OBJECT

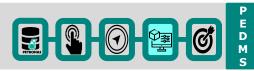

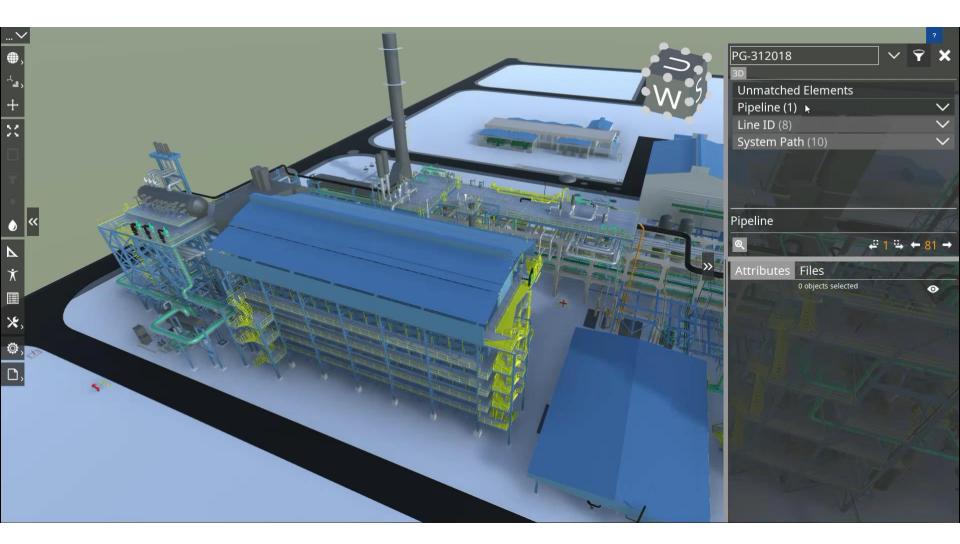

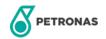

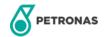

### **COLOUR OBJECT**

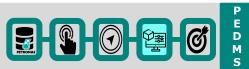

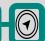

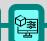

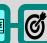

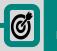

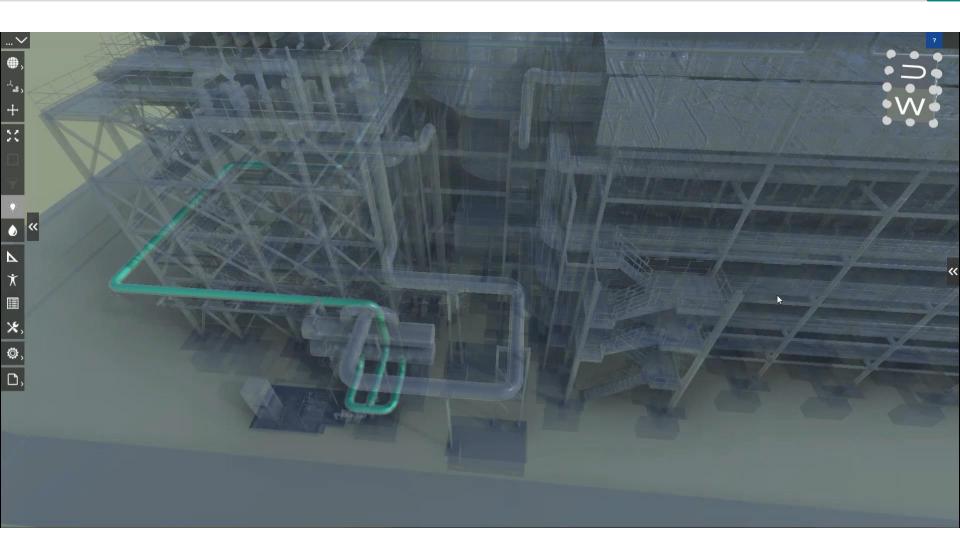

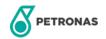

### **CENTER & FIT OBJECT**

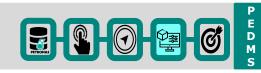

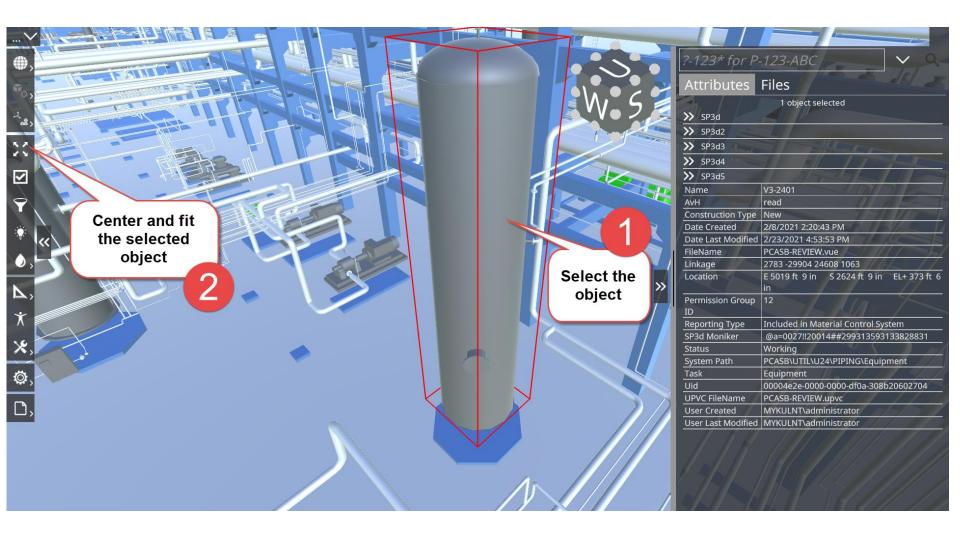

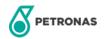

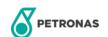

# **CLIPPING OBJECT (Volume Clipping)**

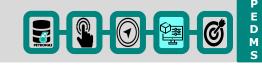

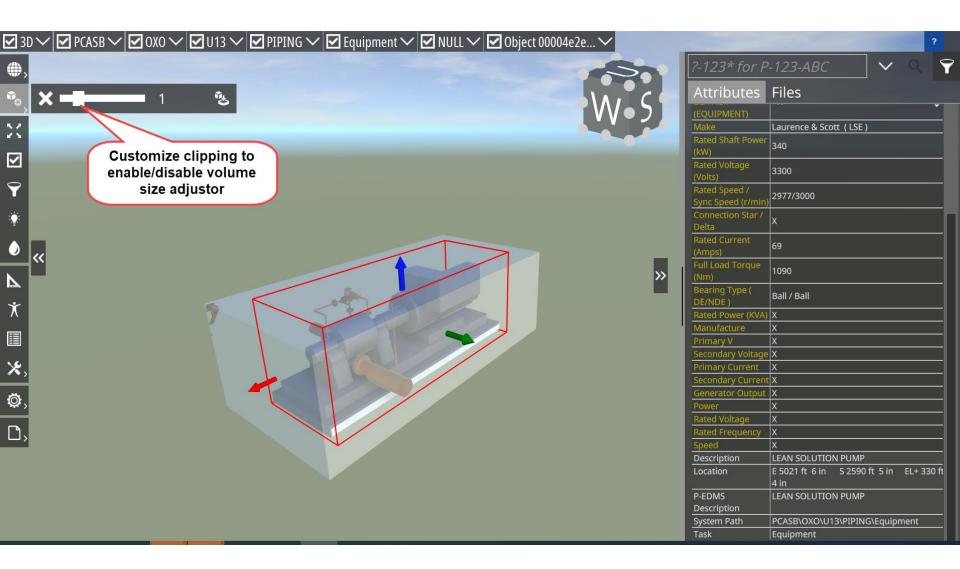

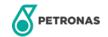

# **CLIPPING OBJECT (Volume Clipping)**

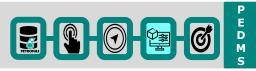

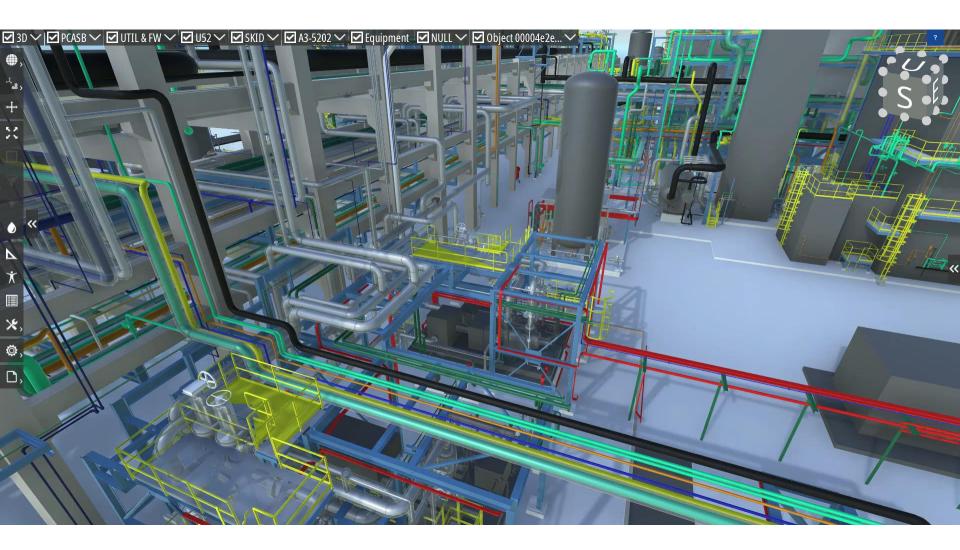

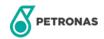

# **CLIPPING OBJECT (Inverse Clipping)**

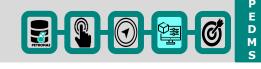

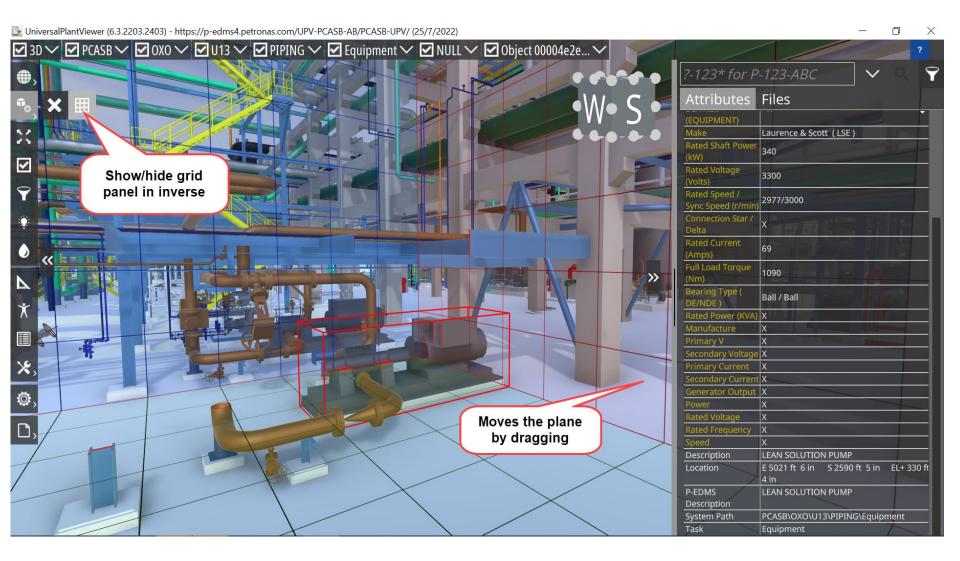

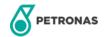

# **CLIPPING OBJECT (Inverse Clipping)**

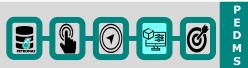

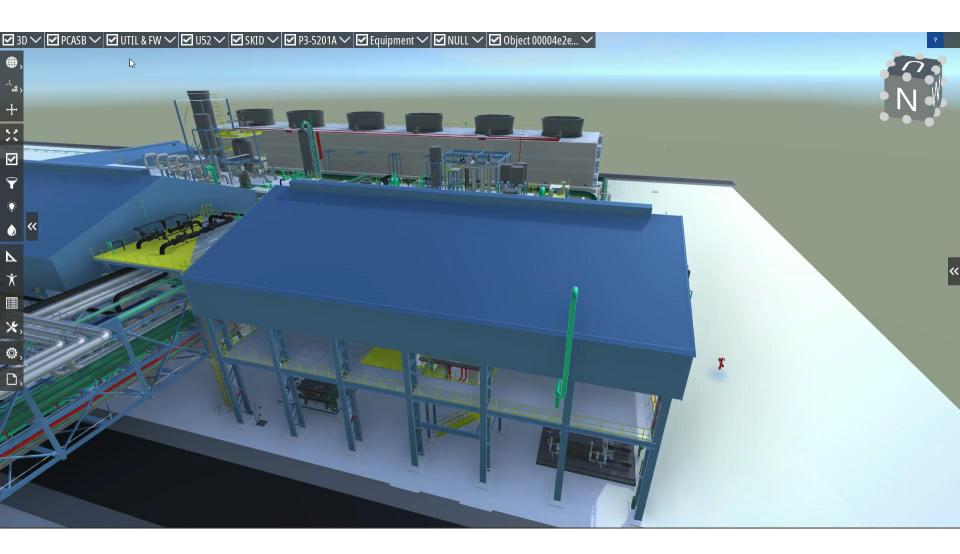

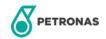

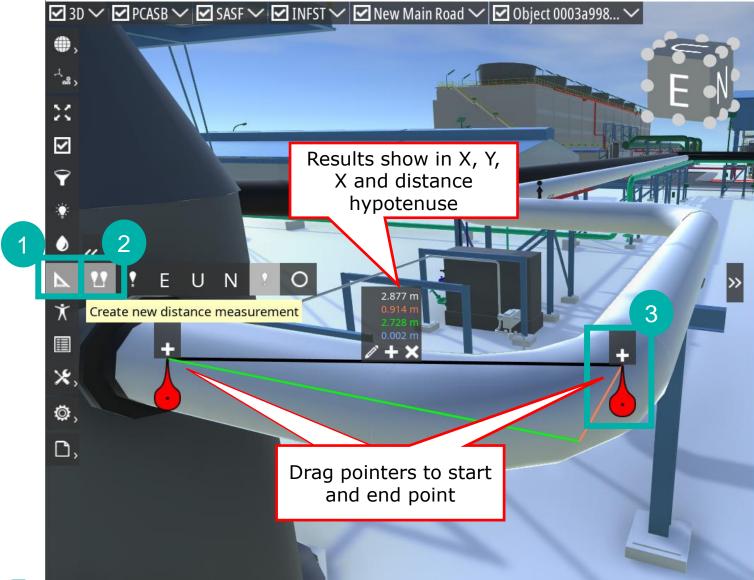

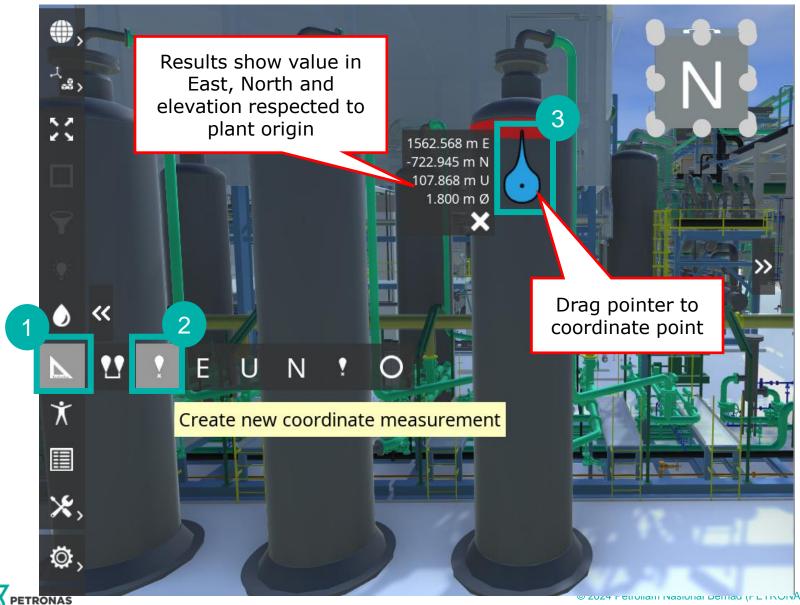

### **AVATAR NAVIGATION**

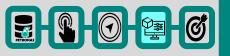

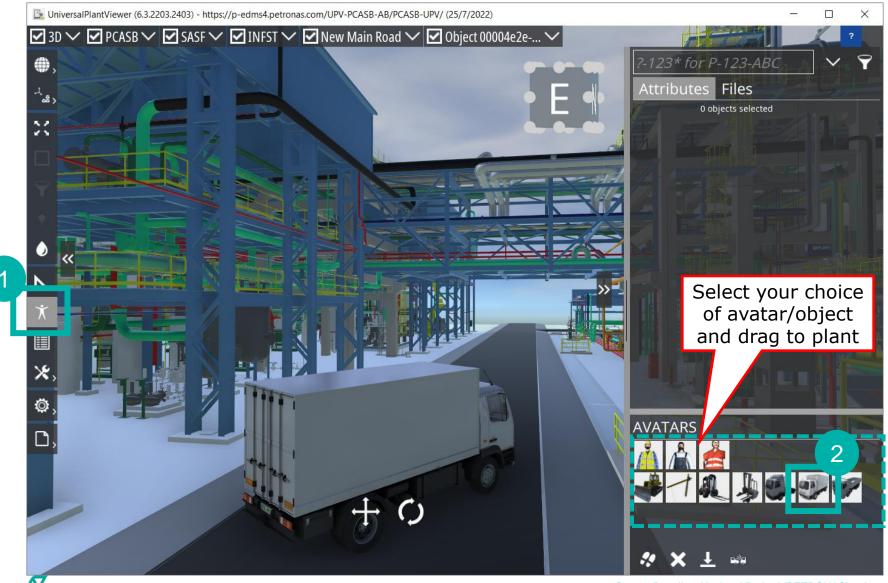

**PETRONAS** 

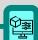

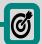

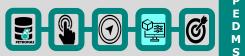

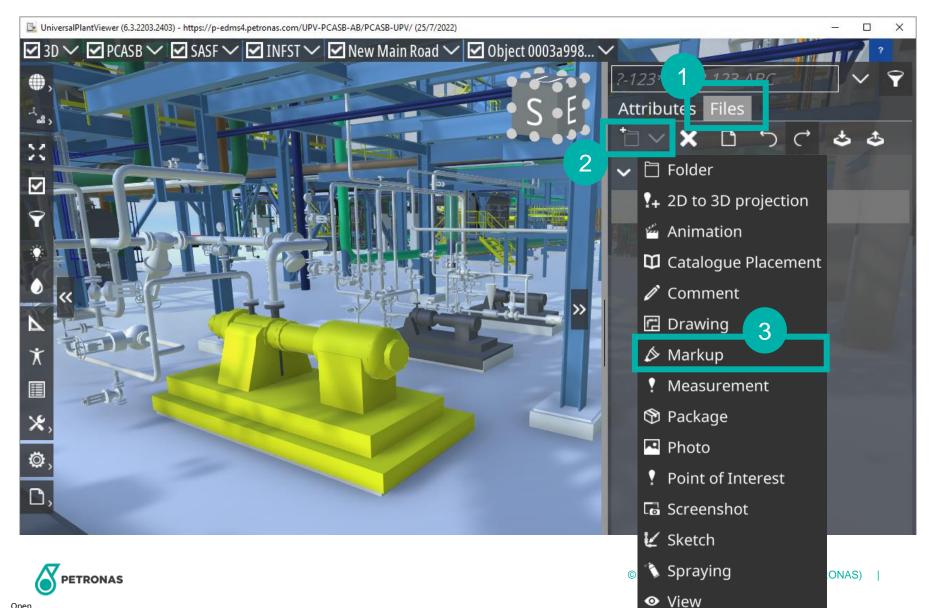

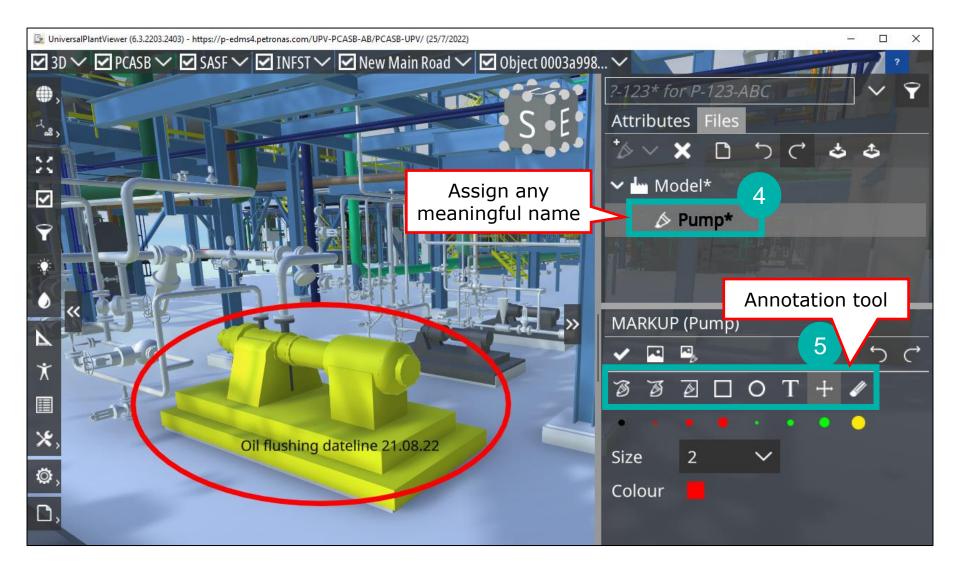

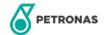

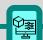

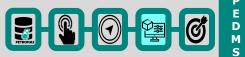

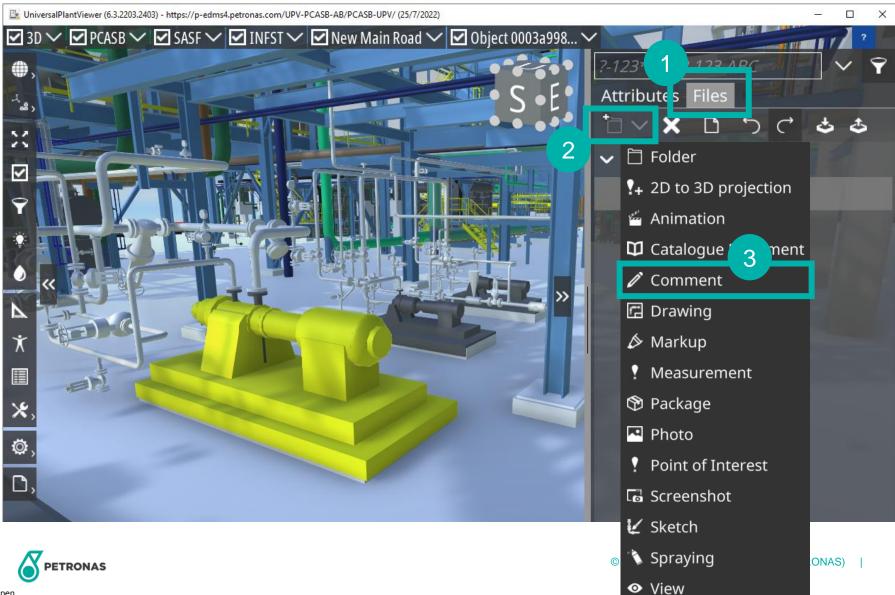

### **COMMENTING**

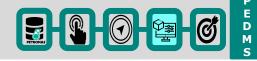

5.3.2203.2403) - https://p-edms4.petronas.com/UPV-PCASB-AB/PCASB-UPV/ (25/7/2022) ✓ ✓ SASF ✓ ✓ INFST ✓ ✓ New Main Road ✓ ✓ Object 0003a998... ✓ ?-123\* for P-123-ABC Attributes Files **∨ -** Model\* / leaking\* plan for TA / Leaking\* Comment 6 COMMENTS 100.63 agging ID: lepe Line ID: 10"-/ M-313023-3309Y-NI Description: PE,CS,ASTM A312-TP304L(SEAMLESS/WELDED Drag pointer to exact location of comment

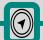

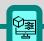

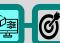

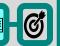

#### **CREATE SNAPSHOT**

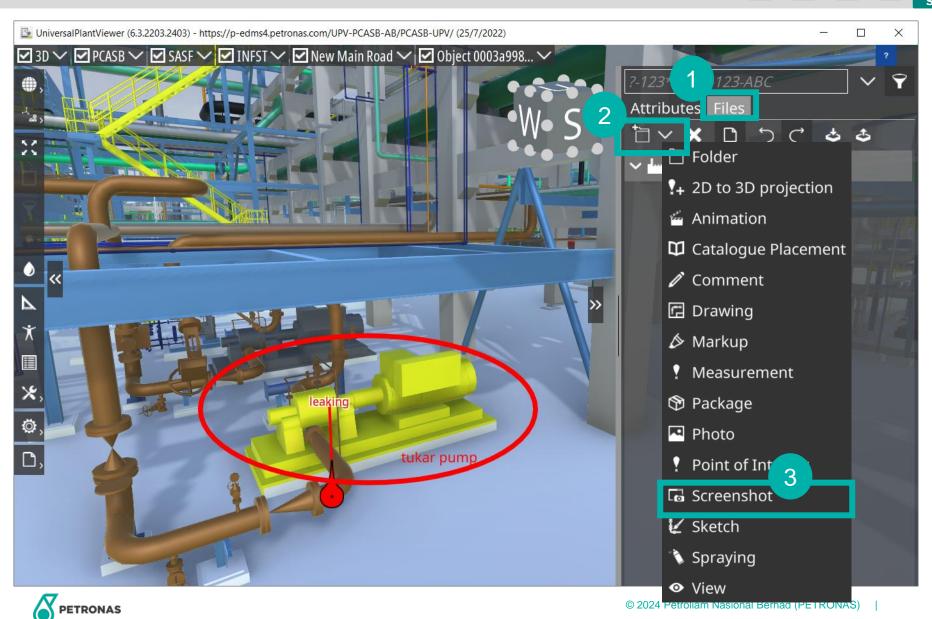

#### **CREATE SNAPSHOT**

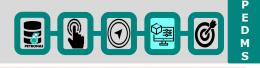

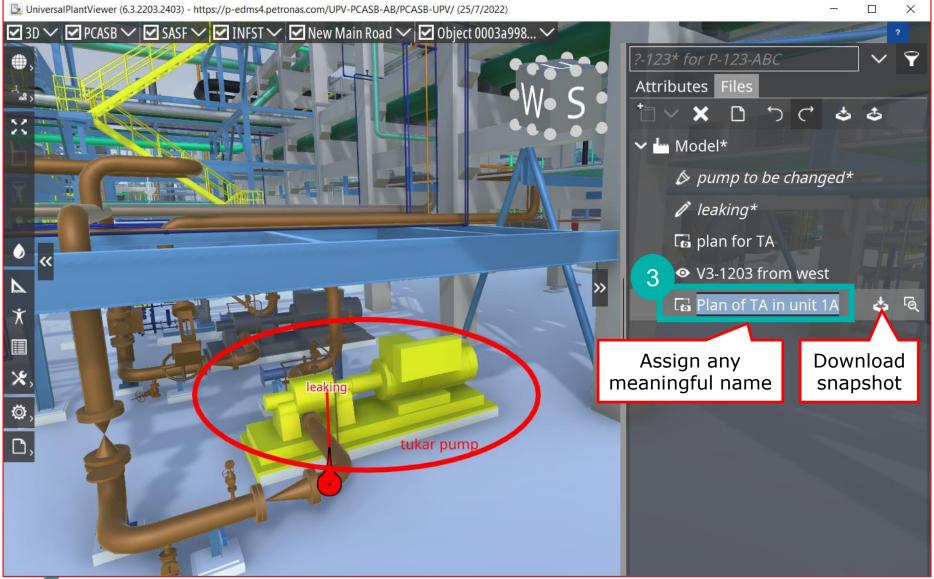

### SKECTH CONCEPTUAL DESIGN

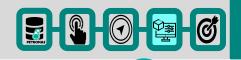

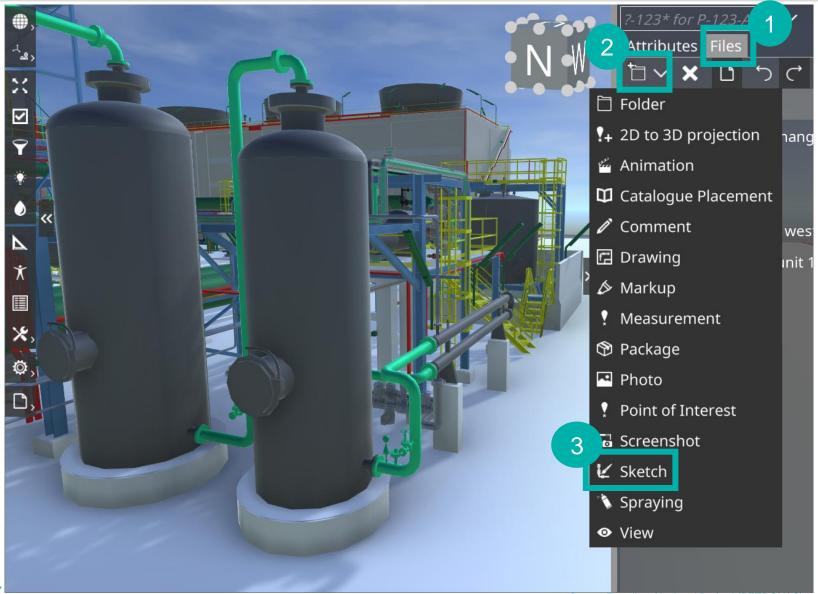

### SKECTH CONCEPTUAL DESIGN

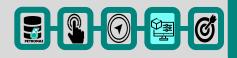

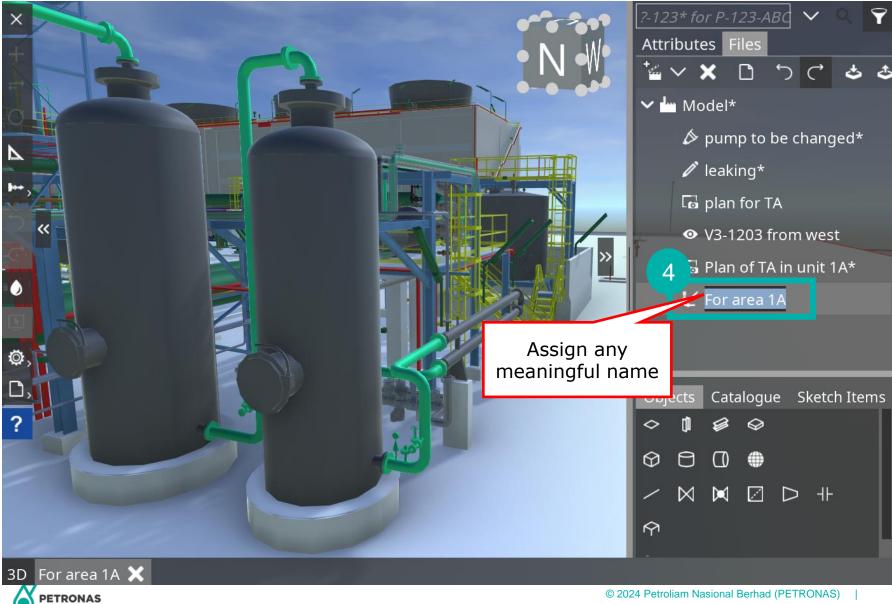

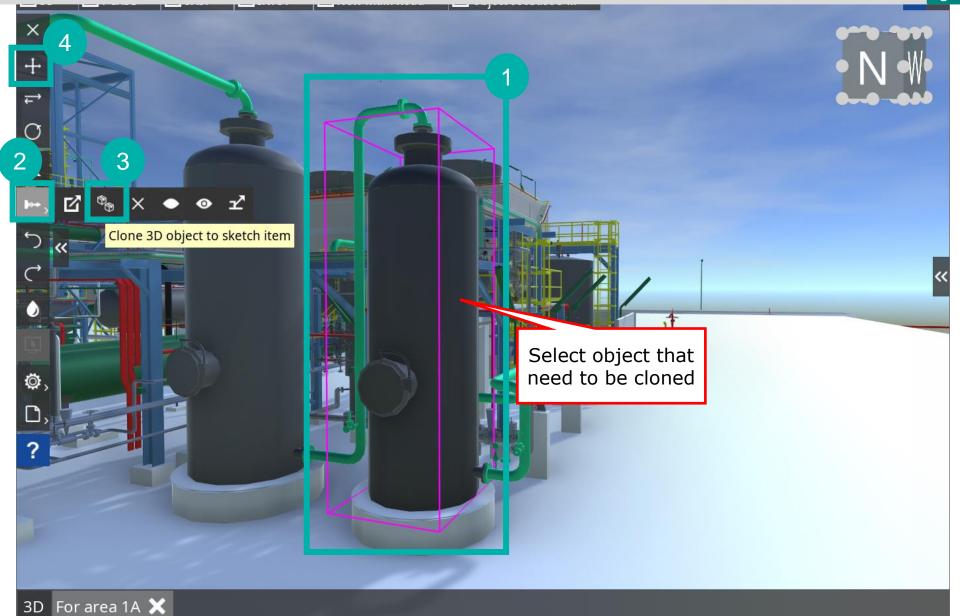

# SKECTH CONCEPTUAL DESIGN (CLONING)

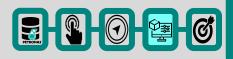

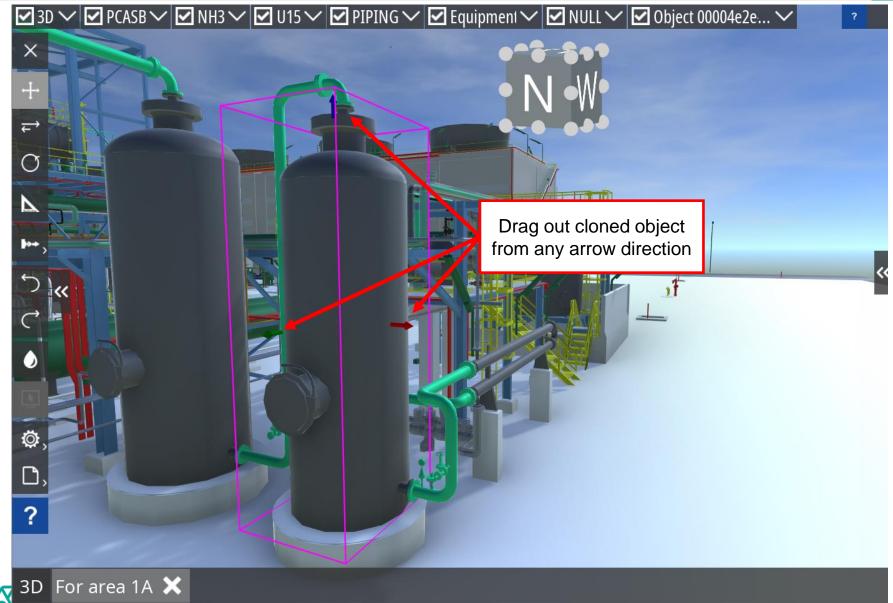

# SKECTH CONCEPTUAL DESIGN (CLONING)

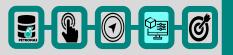

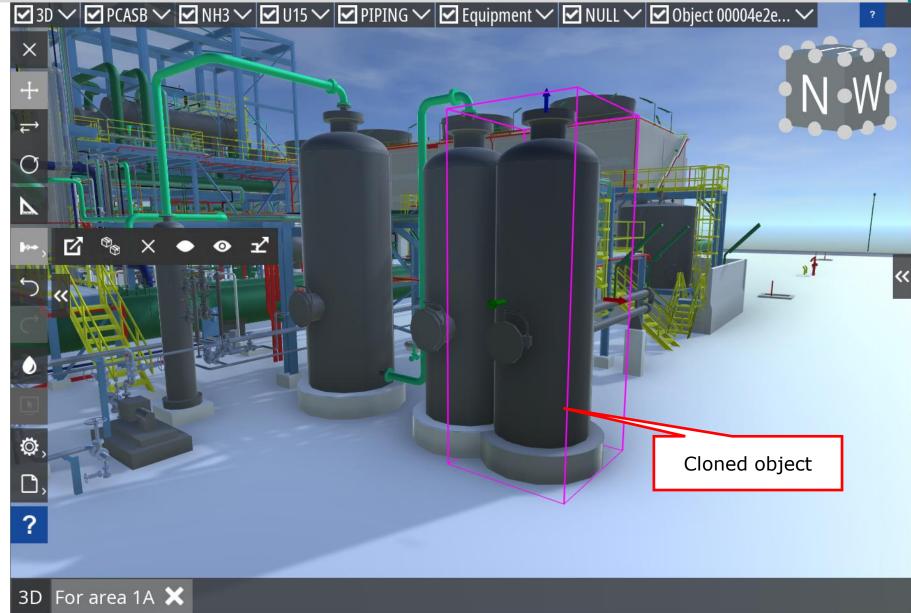

### SKECTH CONCEPTUAL DESIGN (NEW PIPE ROUTING)

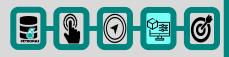

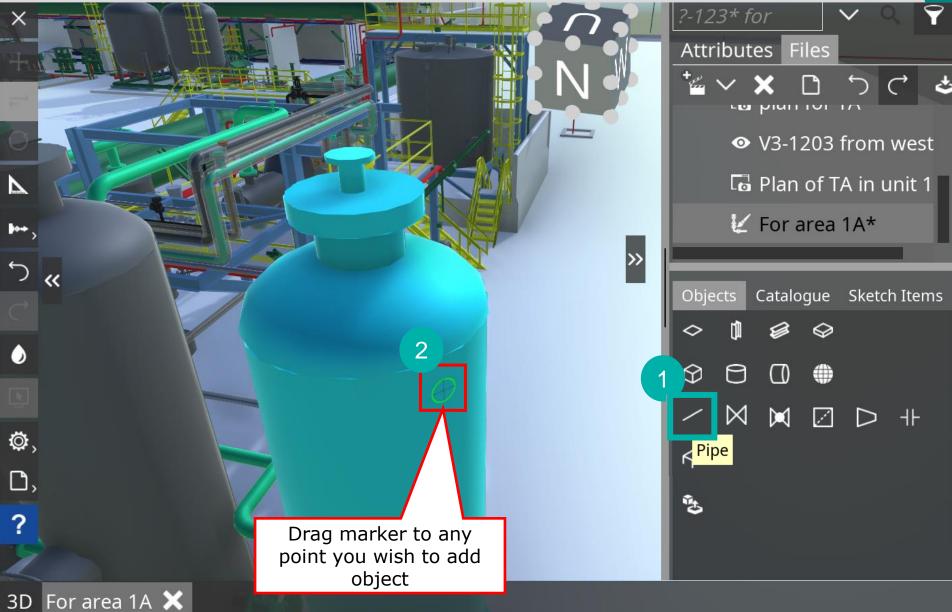

### SKECTH CONCEPTUAL DESIGN (NEW PIPE ROUTING)

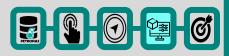

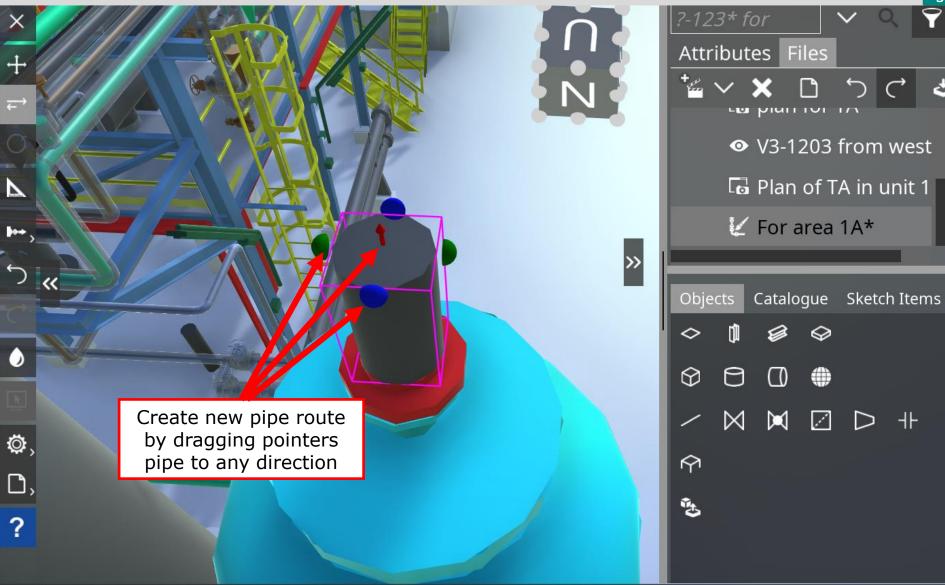

For area 1A 🗶

### SKECTH CONCEPTUAL DESIGN

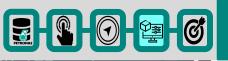

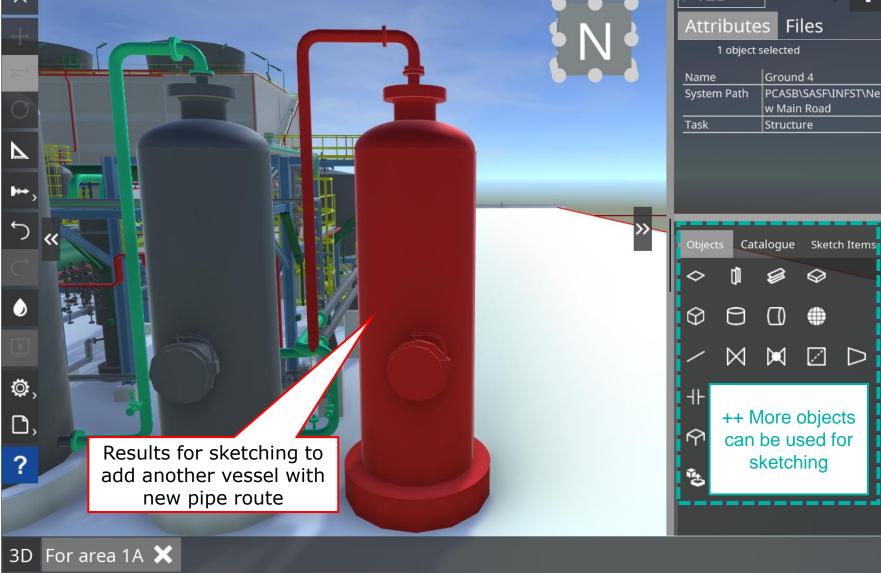

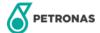

# SKECTH CONCEPTUAL DESIGN (CLONING)

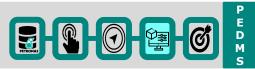

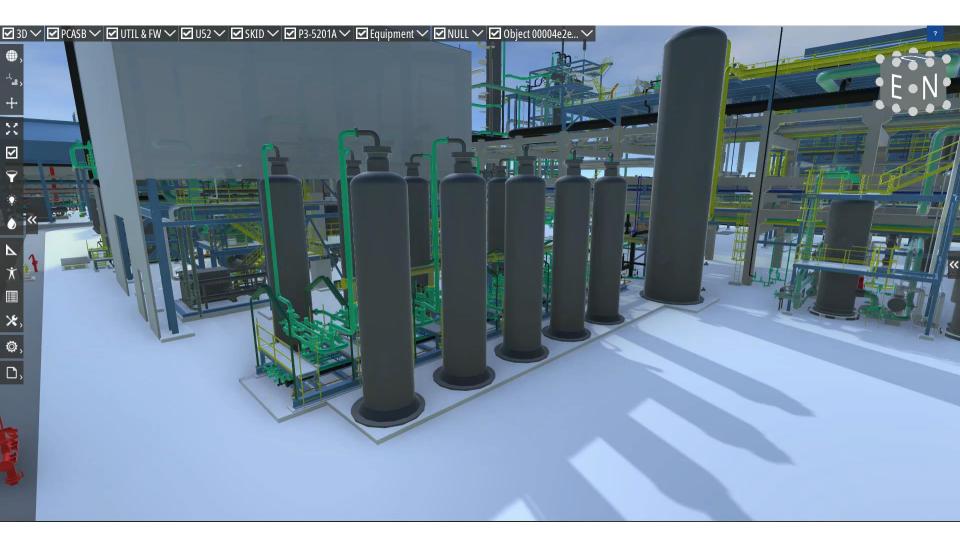

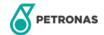

#### **ADDING OBJECT FROM CATALOGUE**

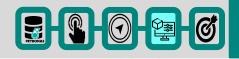

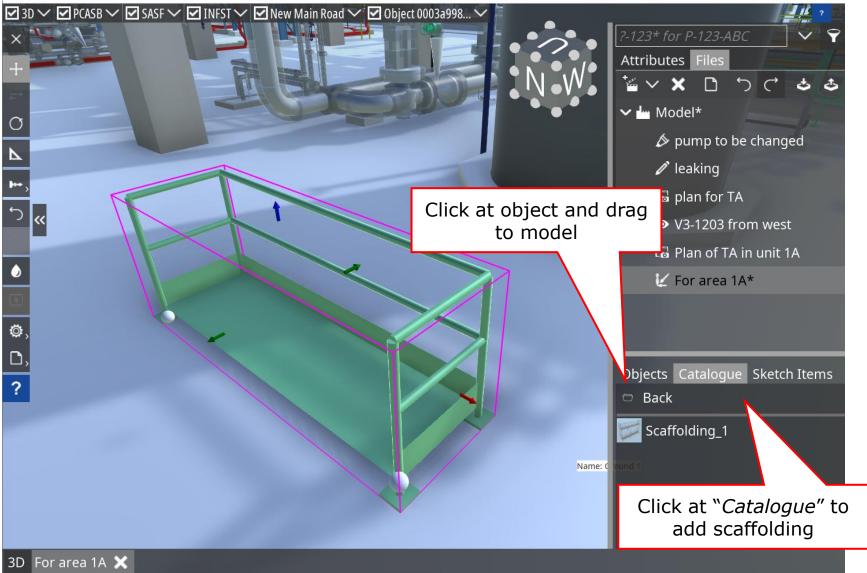

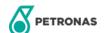

### **ADDING OBJECT FROM CATALOGUE**

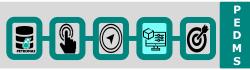

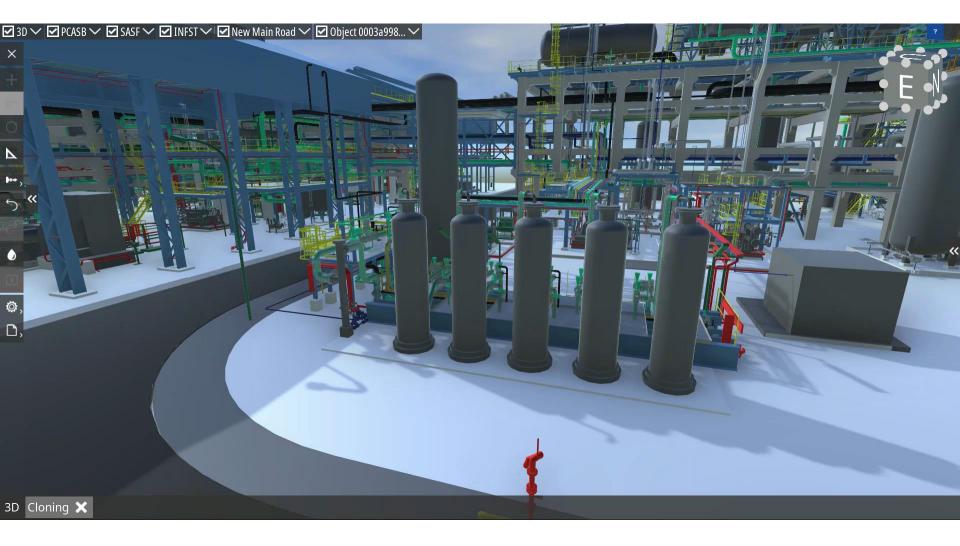

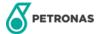

### **REPORT**

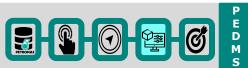

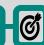

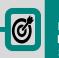

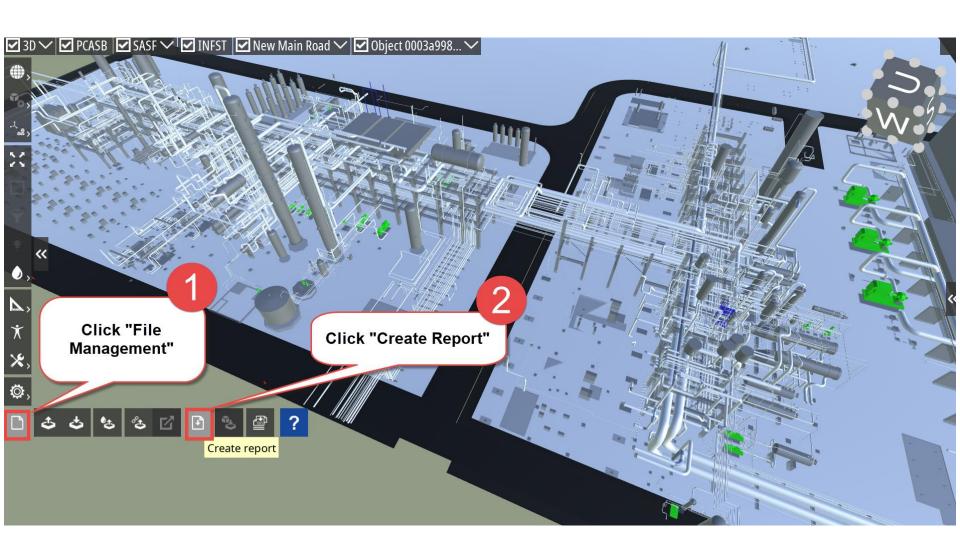

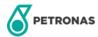

Open

#### **REPORT**

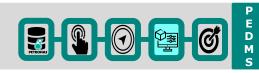

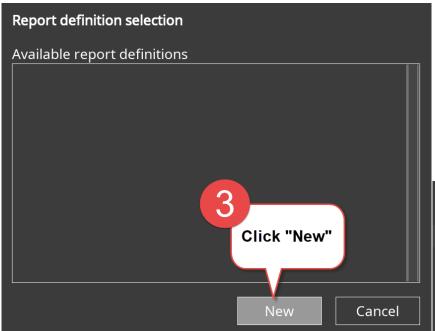

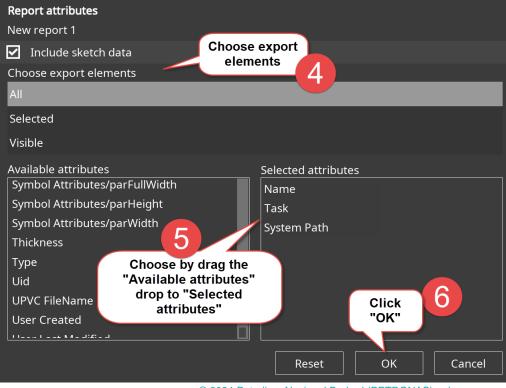

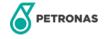

#### **REPORT**

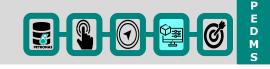

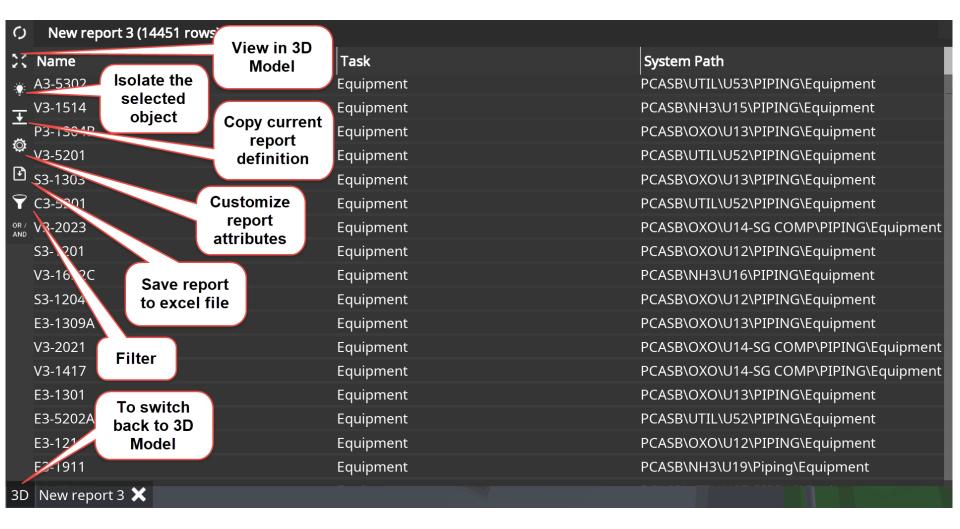

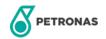

### **UPV MANUAL**

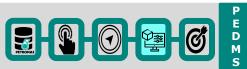

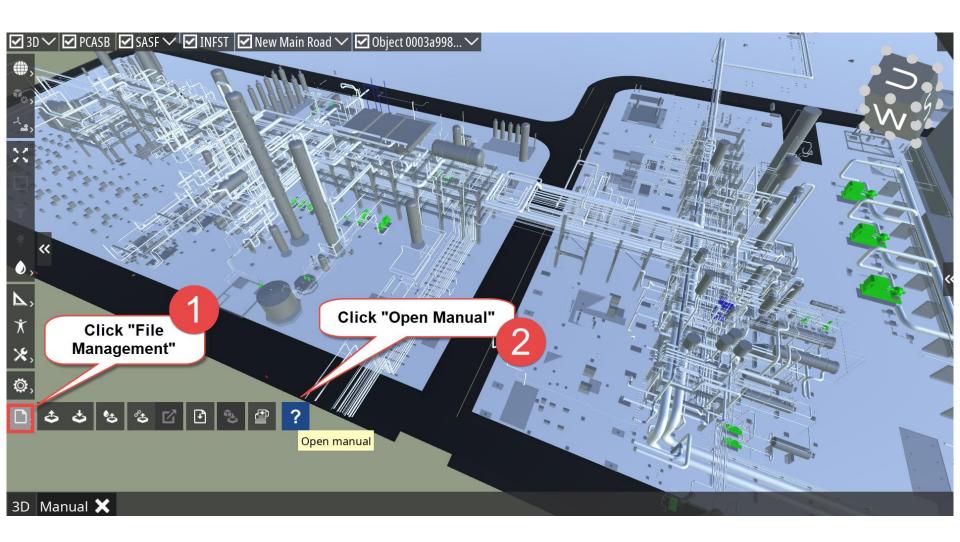

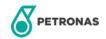

#### PEDMS SUPPORT SERVICE CENTER

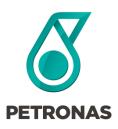

### **SMART SOLUTIONS**

**PETRONAS Engineering Data Management System** 

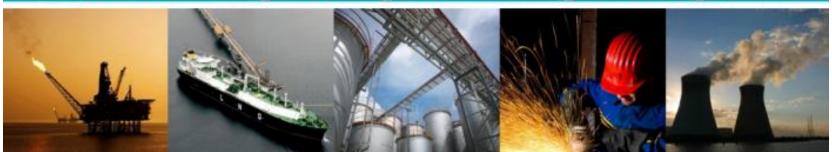

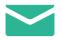

ict.servicedesk@petronas.com.my

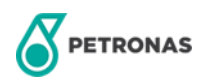

# Thank you for your passion!

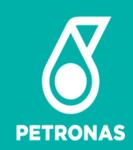